# Liberty Voters – User Manual

Enter the application through the link below: [votersforliberty.com](https://votersforliberty.com/)

### Login Screen

### Login

Please fill in your credentials to login.

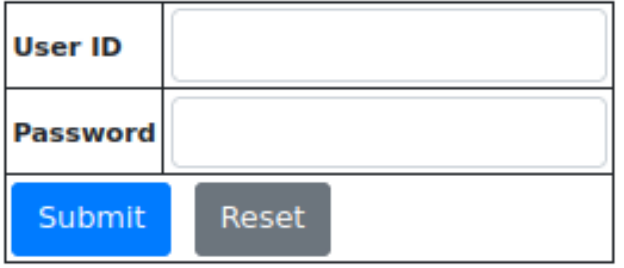

- Enter the User ID
- Enter the Password
- Click Submit
- You will be taken to the home screen

### Home Screen

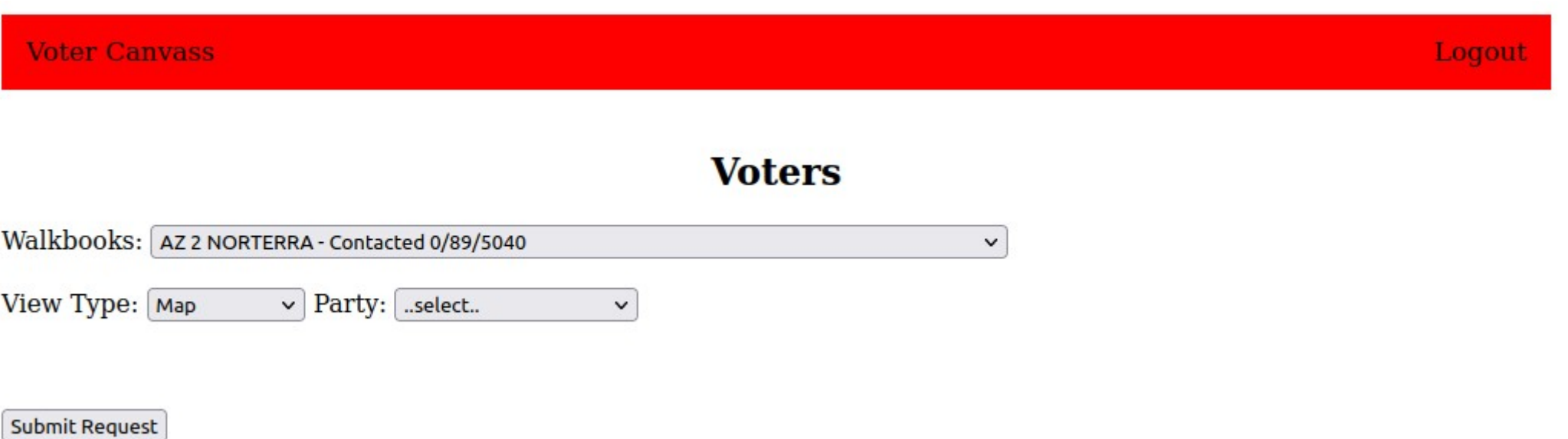

- Select the walkbook to be canvassed
- Select the View Type:
	- Map displays the voters on a map
	- Voter List displays a list of voters (upon clicking a voter, a form will be displayed which shows only one voter)

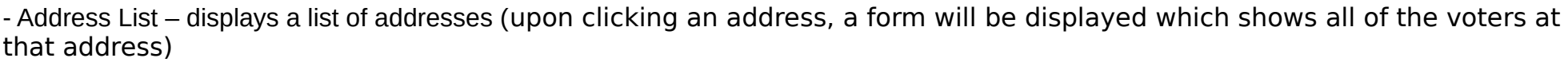

- Individual displays a voter one at a time
- Select the Political Party (if available. This option is sometimes turned off by managers)
- Click Submit
- The map, lists or voter form will then be displayed

#### 07/19/23 Liberty Voters 3

## Map Screen

### **Voters**

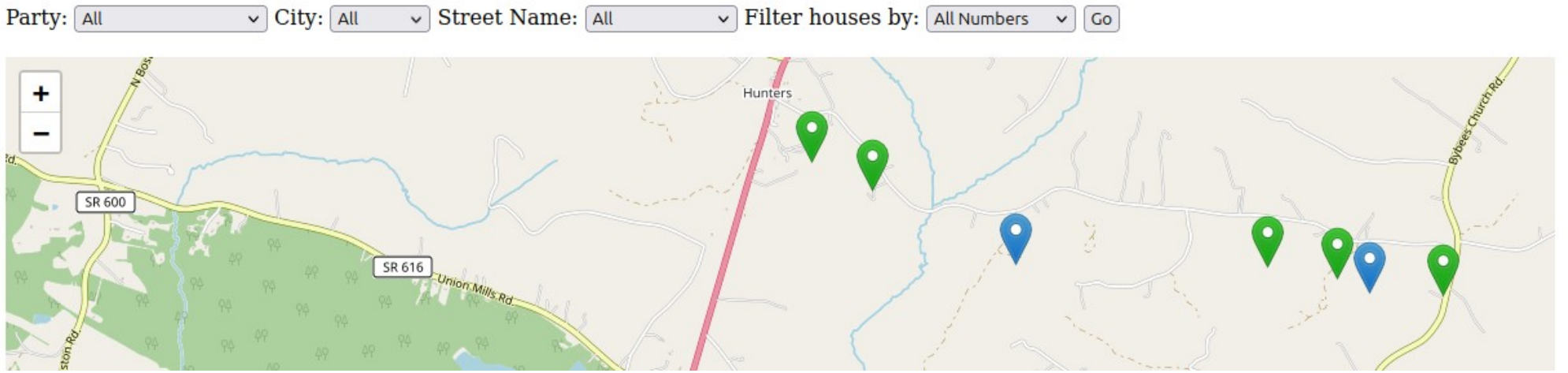

- Voters can be filtered by political party, city, street name or odd or even house numbers by selecting the appropriate filter and clicking Go.
- Voters are displayed on the map as pins.
- Pin colors are:

Green – Voter has not been contacted

Yellow – User has clicked on the voter and is viewing their information

Blue – Voter has been contacted

Click on a pin to see the voter form.

### Voter List

#### **Voter List**

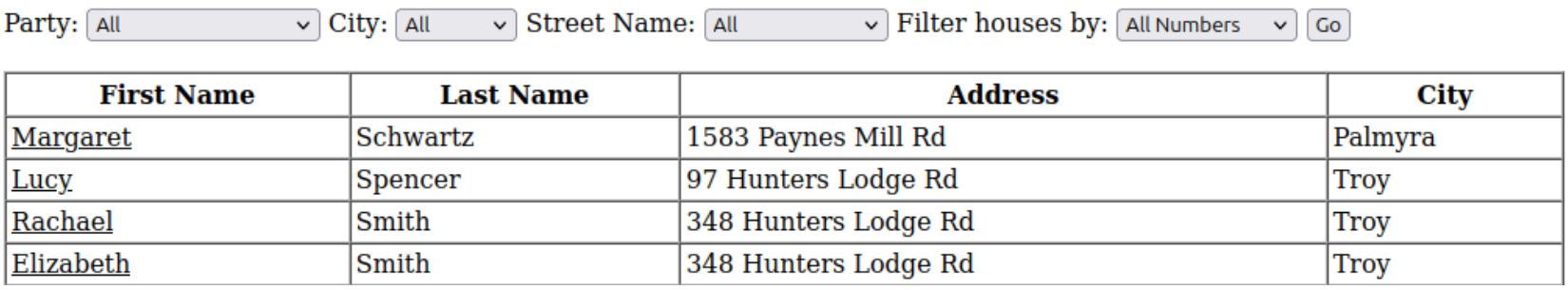

- Voter List displays the list of voters in the walkbook.
- The Voter List can be filtered by political party, city, street name or odd or even house numbers by selecting the appropriate filter and clicking Go.
- Clicking on a first name will display the form for that voter.

### Address List

#### **Address List**

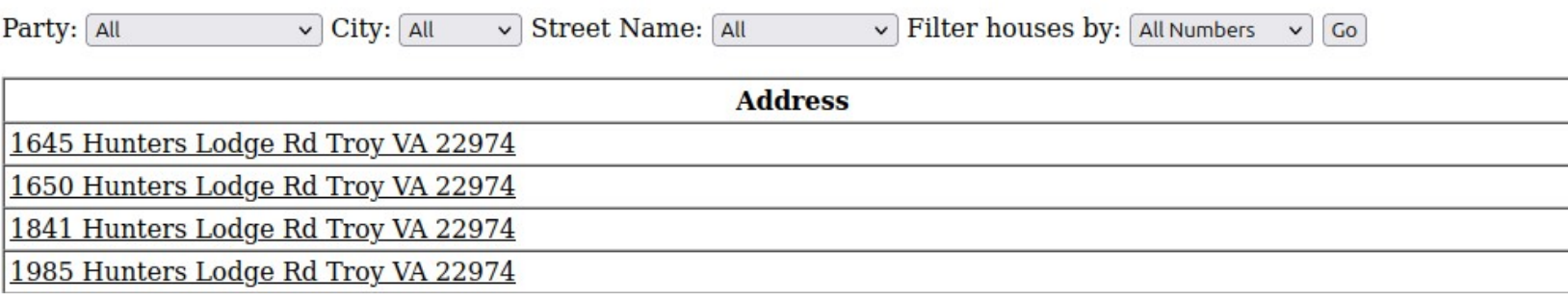

- Address List displays the list of addresses in the walkbook.
- The Address List can be filtered by political party, city, street name or odd or even house numbers by selecting the appropriate filter and clicking Go.
- Clicking on the address will display the form for all of the voters for that address.

### Single Voter / Individual Voter Form

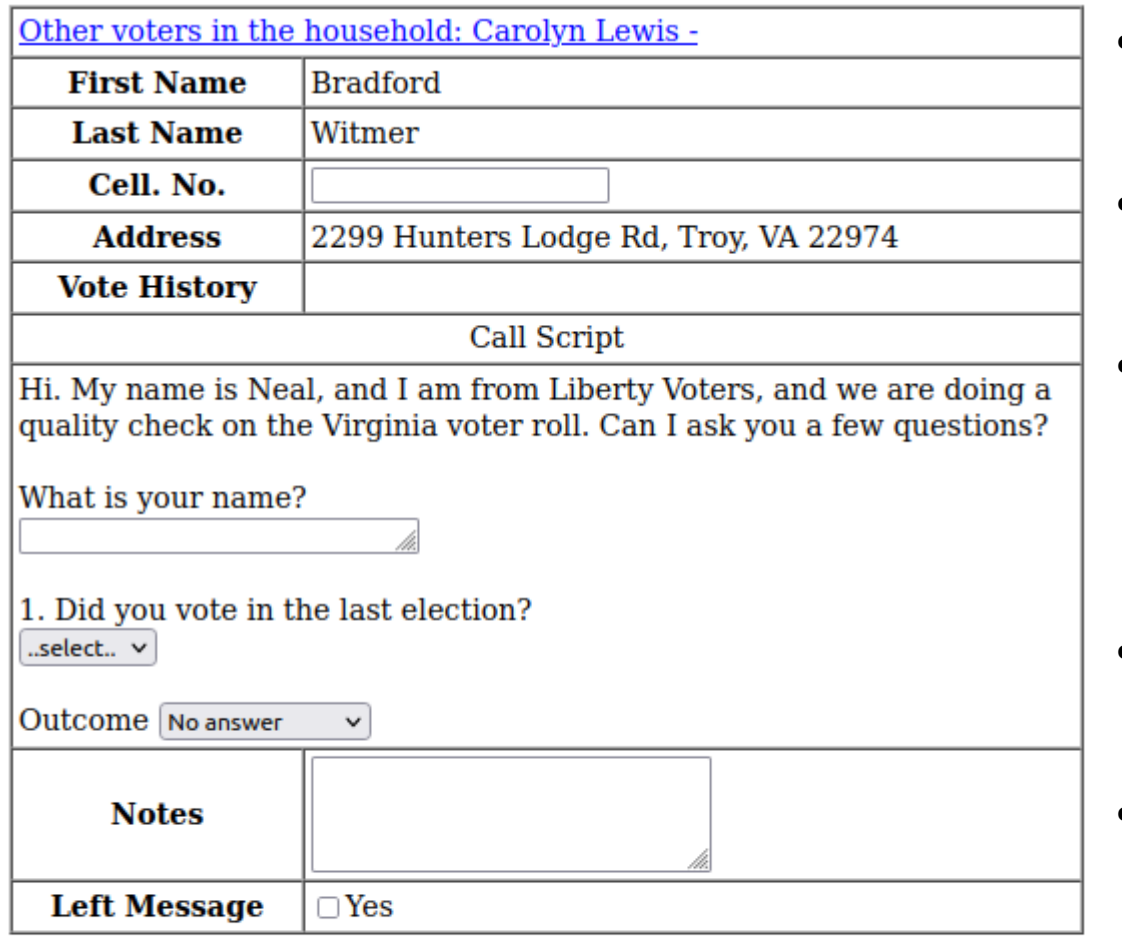

Save Information

Next Voter (without saving)

**Return to list** 

- The voter form displays the information for the voter
- Other voters in the household are shown at the top of the form
- The call script is the script to be used when calling the voter, it optionally includes questions that can be answered
- Save Information will save the answers and move to the next voter
- Next voter (without saving) moves to the next voter in the walkbook without saving the answers
- Return to list returns to the list of voters for this walkbook

### Multiple Voter Form

#### **Voter Form**

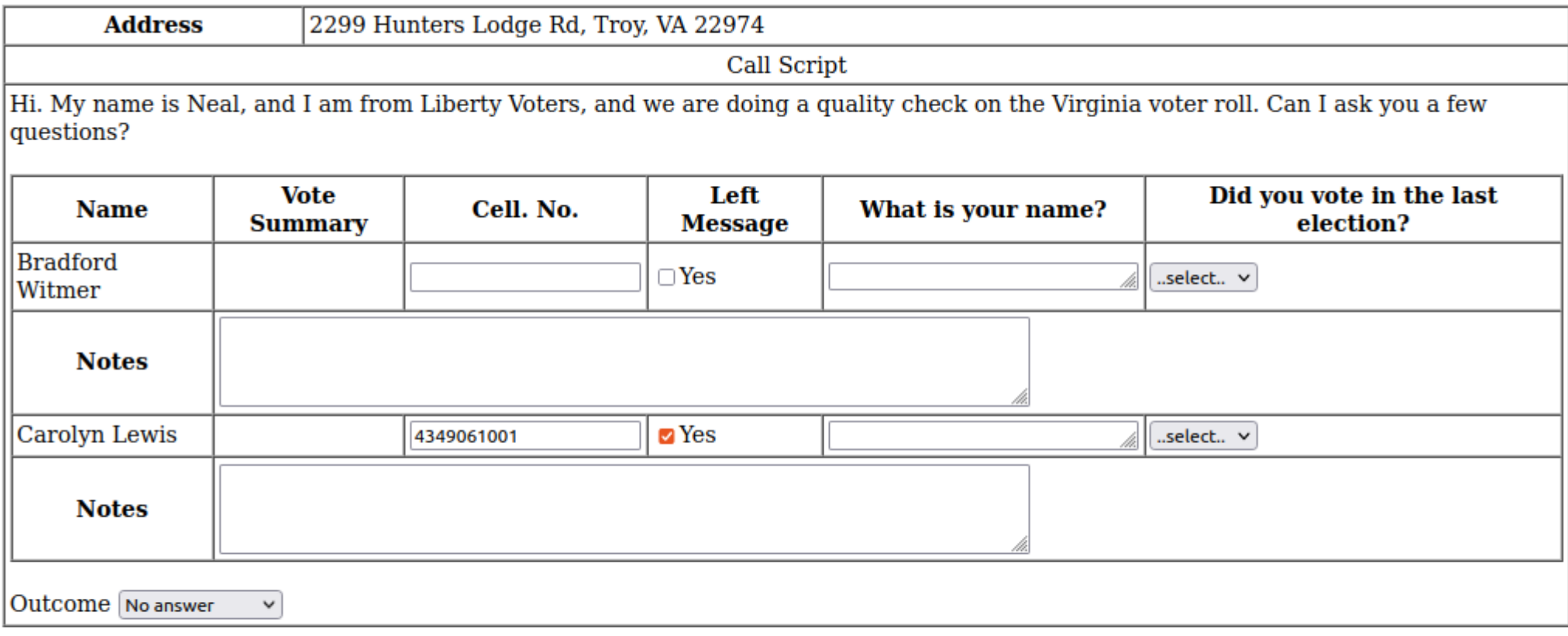

Save Information

Next Address (without saving)

**Return to list** 

- The voter form displays the information for all of the voters at the address chosen
- The call script is the script to be used when calling the voter, it optionally includes questions that can be answered for the address as a whole as well as questions to be answered for each voter
- Submit request will save the answers and move to the next address
- Next address moves to the next address in the walkbook without saving the answers
- Return to list returns to the list of addresses for this walkbook